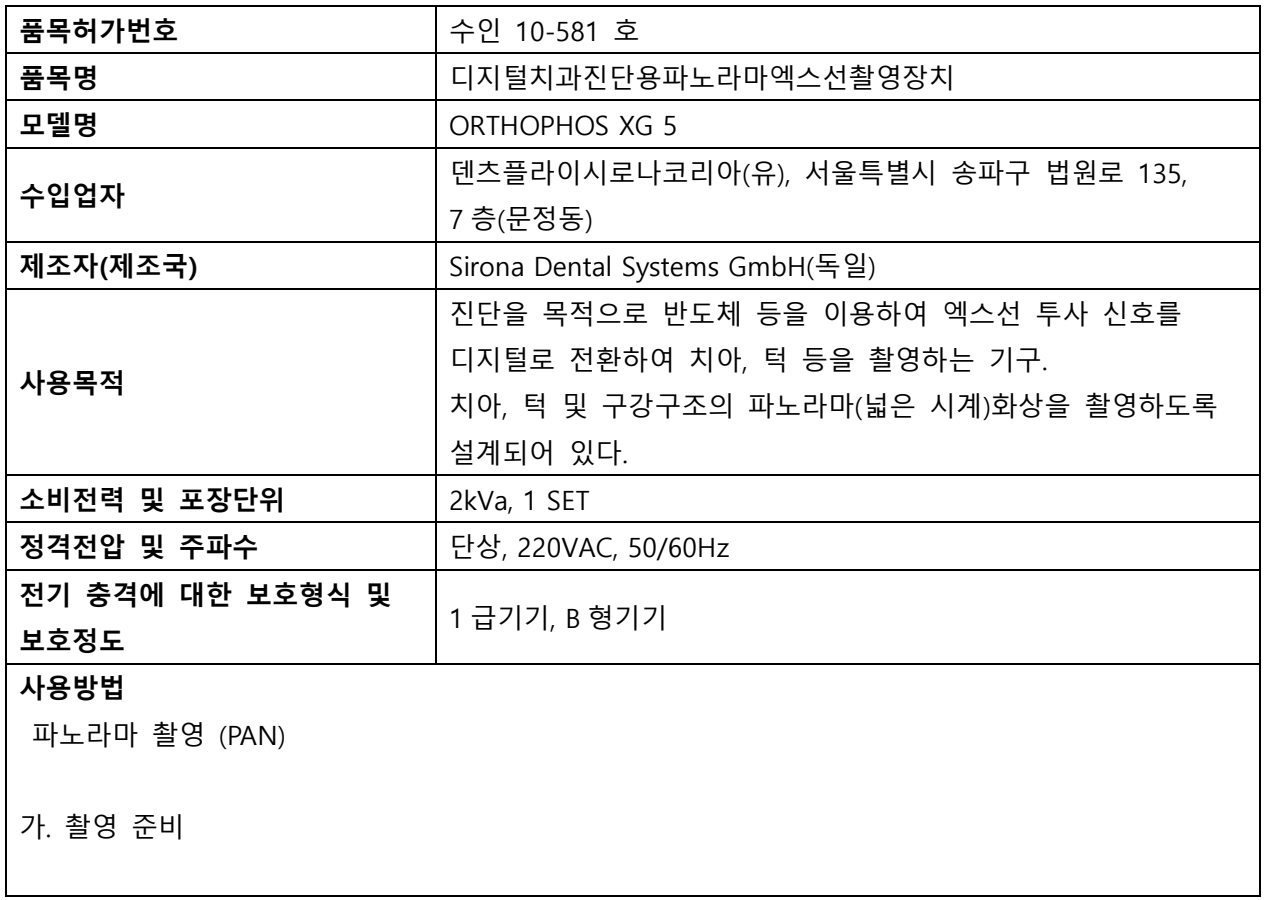

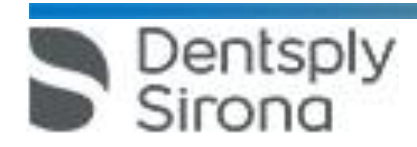

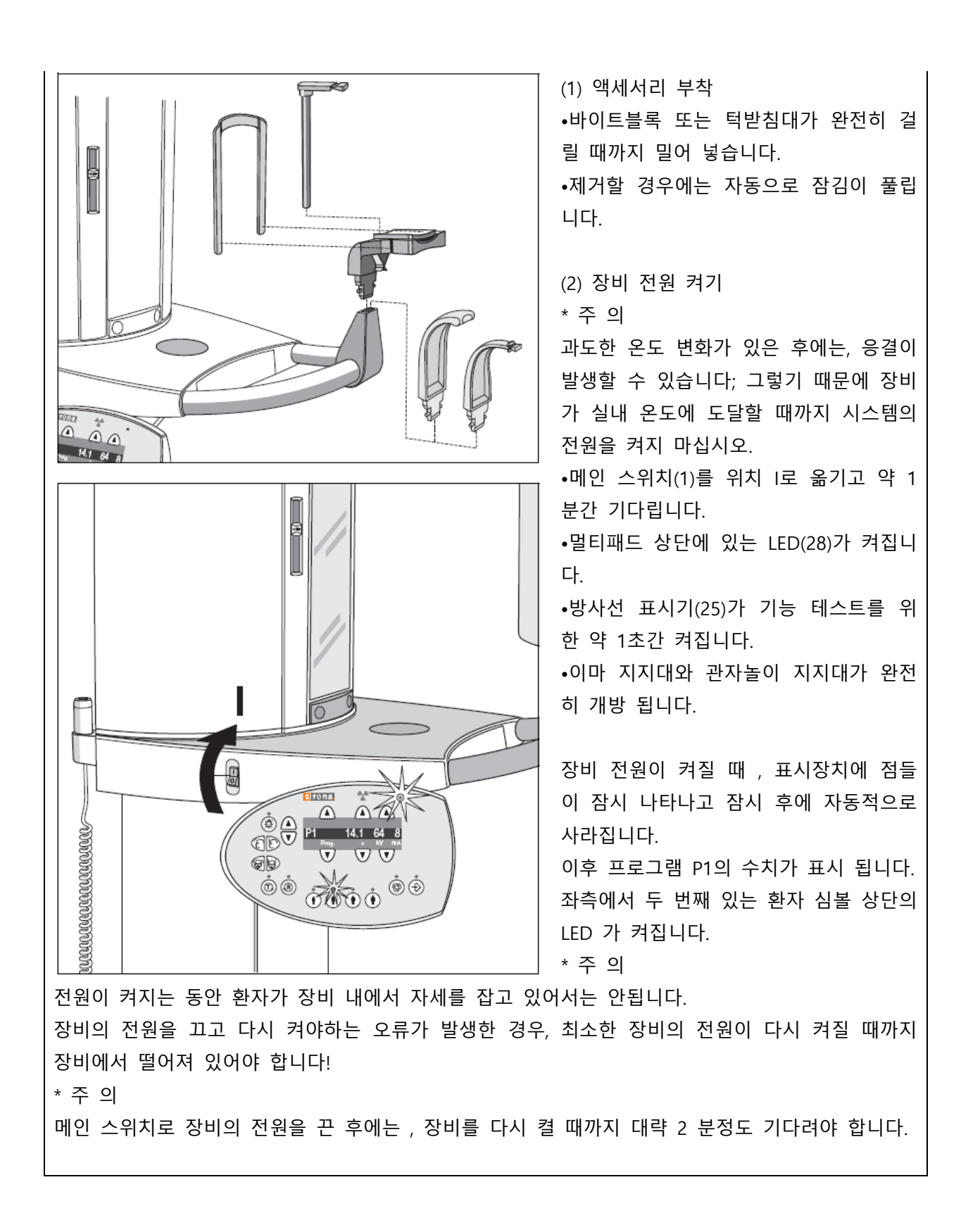

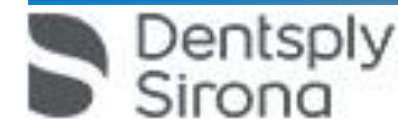

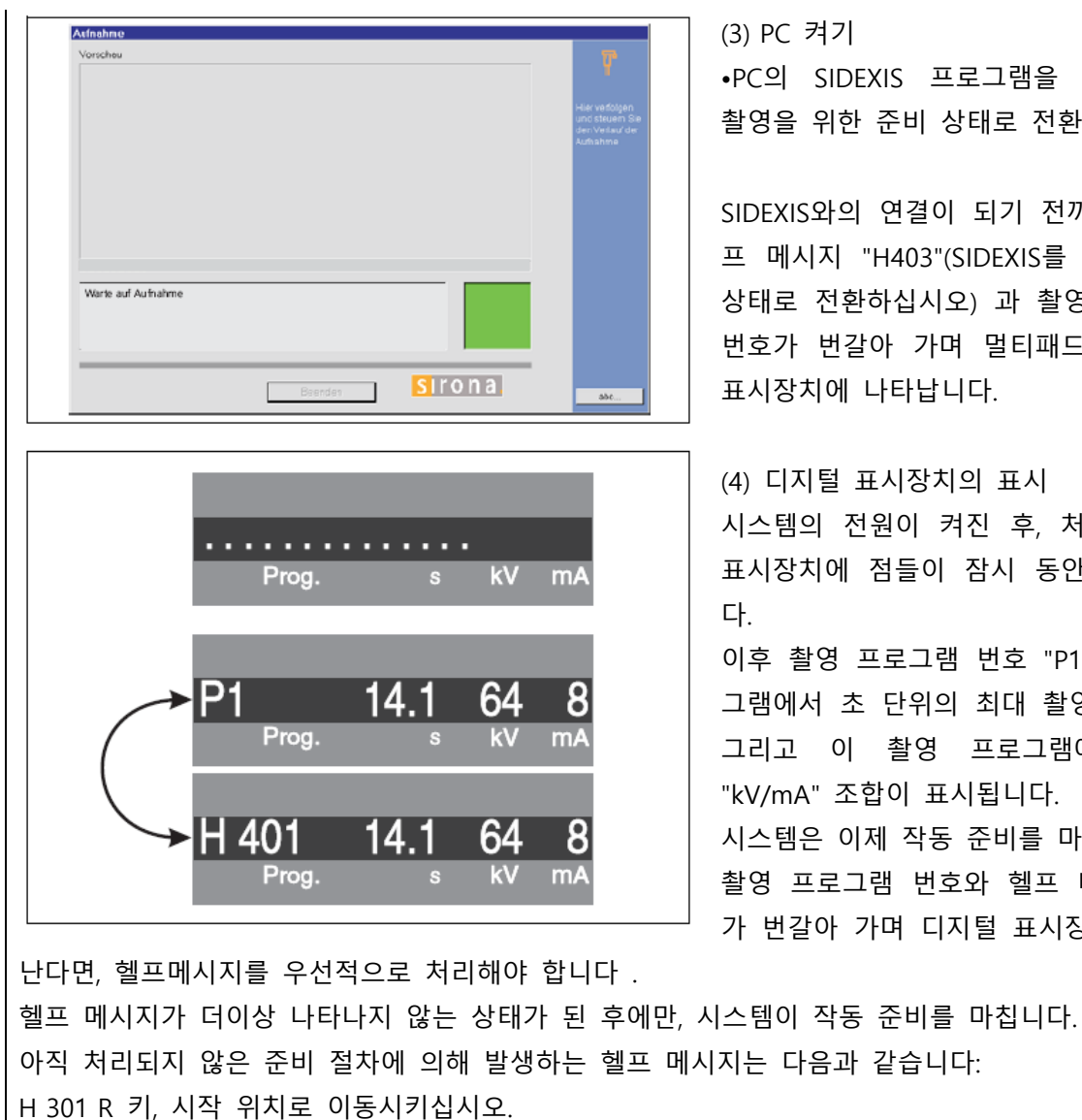

H 320 R 키, 촬영 데이터를 확인하십시오.

H 321 X-ray실 문을 닫으십시오.

H 401 PAN 슬롯에 센서를 삽입하십시오.

Dentsply<br>Sirong

(3) PC 켜기 •PC의 SIDEXIS 프로그램을 이미지(XP) 촬영을 위한 준비 상태로 전환합니다.

SIDEXIS와의 연결이 되기 전까지는 , 헬 프 메시지 "H403"(SIDEXIS를 촬영 준비 상태로 전환하십시오) 과 촬영 프로그램 번호가 번갈아 가며 멀티패드의 디지털 표시장치에 나타납니다.

(4) 디지털 표시장치의 표시 시스템의 전원이 켜진 후, 처음 디지털 표시장치에 점들이 잠시 동안 나타납니 다. 이후 촬영 프로그램 번호 "P1", 이 프로 그램에서 초 단위의 최대 촬영 시간 "s" 그리고 이 촬영 프로그램에 저장된 "kV/mA" 조합이 표시됩니다. 시스템은 이제 작동 준비를 마쳤습니다. 촬영 프로그램 번호와 헬프 메시지 H... 가 번갈아 가며 디지털 표시장치에 나타

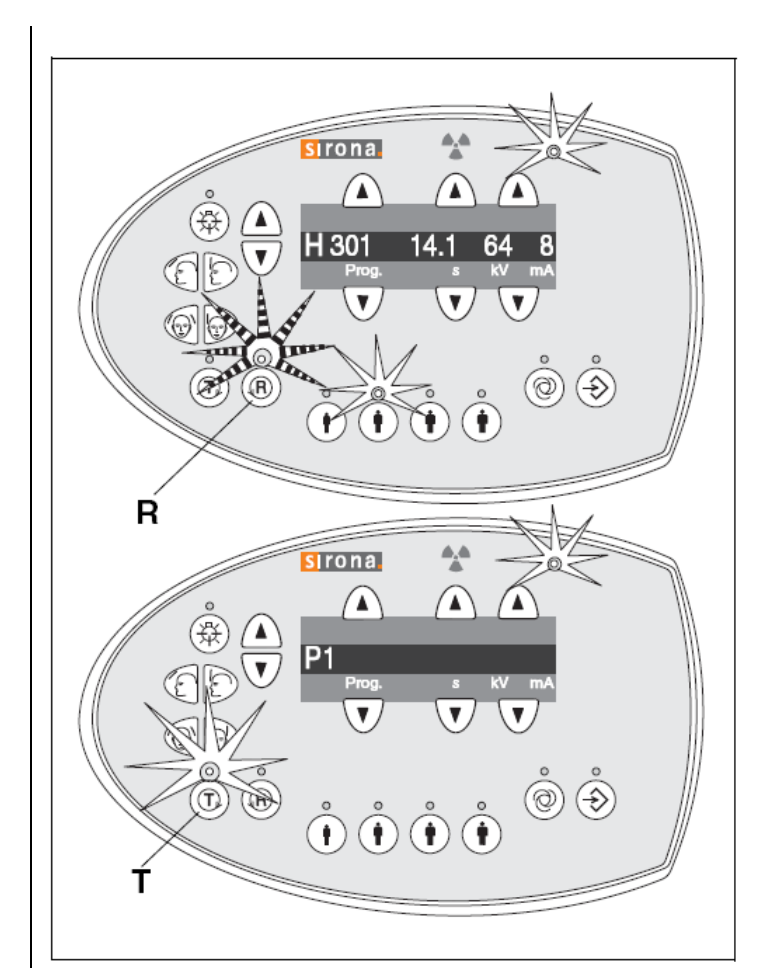

H 403 SIDEXIS 를 촬영 준비 상태로 전 환하십시오 .

H 404 Ceph 센서를 삽입하십시오 .

H 406 R 키 , Ceph 시작 위치로 이동시키 십시오 .

H 420 SiRescue 로 미전송된 영상을 가져 옵니다 .

• R 키 상단의 준비 LED 가 깜빡거리기 시작하고 헬프메시지 H3 01 이 표시장치 에 나타나면, 회전부가 촬영 준비 위치로 이동하도록 R 키를 짧게 누르십시오. 준 비 LED 가 이후 꺼지고 헬프 메시지가 사라집니다.

\* 알 림

T 키를 누르면 , 촬영 버튼을 누름으로써 방사선 없이 회전부를 동작시키는 테스 트 사이클을 시작할 수 있습니다.

테스트 사이클이 진행되는 동안 환자 심 볼 상단의 LED는 켜지지 않으며 촬영 프 로그램 번호만 디지털 표시장치에 나타

납니다.

나. 환자 포지셔닝

(1) 준 비

•환자에게 탈착 가능한 의치를 비롯하여 머리와 목 부근의 안경 , 보석류와 같은 금속 물질들을 풀 어놓도록 요청합니다.

컨트롤 거울 앞의 트레이는 이러한 장신구를 놓아두는데 사용됩니다.

•몸이나 의복 , 붕대 또는 휠체어 및 병원 침대 등이 장치 작동에 방해가 되지 않아야 합니다! T 키 를 눌러서 테스트 사이클을 먼저 실시하십시오.

•바이트블록이나 접촉부와 턱받침대를 장착하십시오.

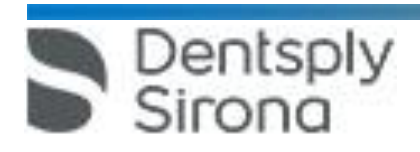

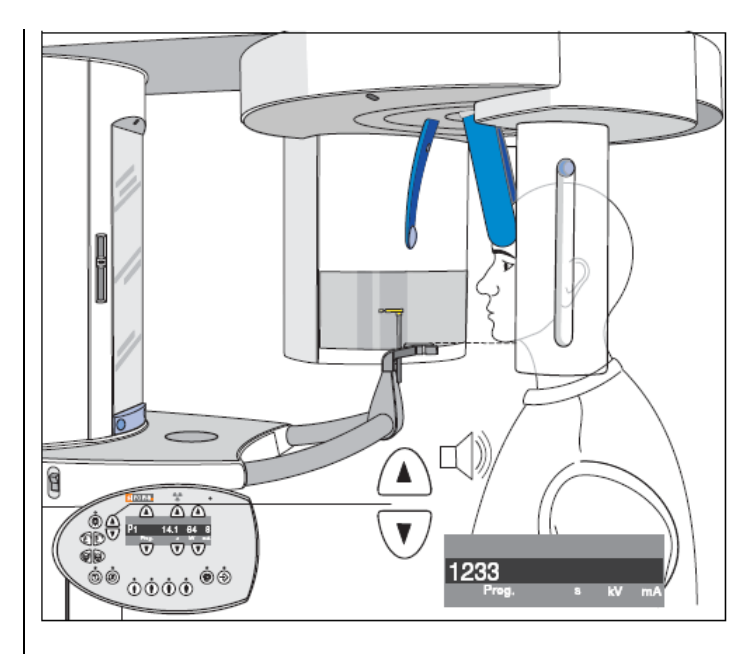

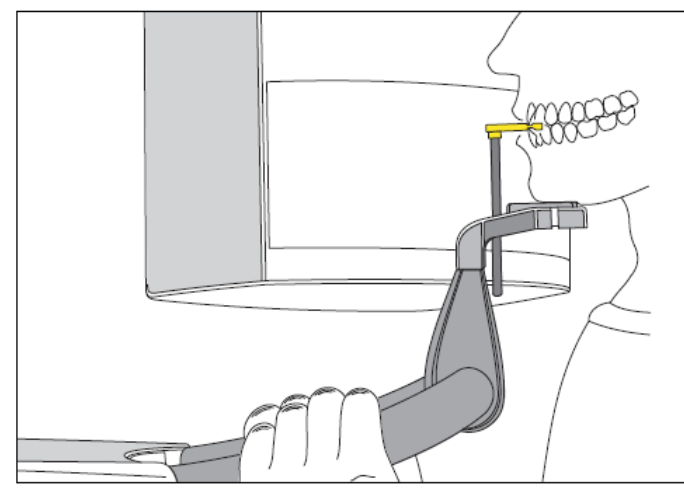

치는 걸림이 있을 때까지 앞으로 내밀도록 합니다)

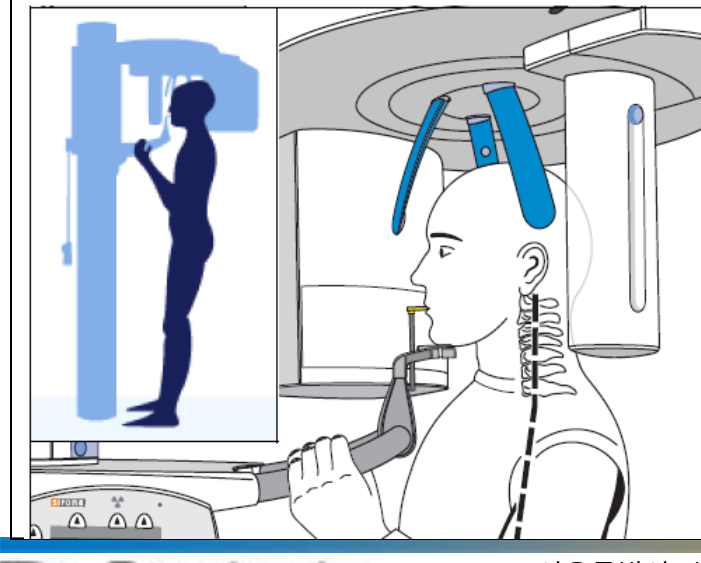

entsply

sirona

(2) 턱받치대와 바이트블록을 이용한 촬 영

•환자를 컨트롤 거울 앞에 오도록 합니 다.

•Δ "상승" 또는 ∇ "하강" 키를 눌러서, 환자의 턱과 턱받침대가 같은 높이가 되 도록 장비의 높이를 조절합니다.

모터가 동작할 때에는 신호음이 발생합 니다 .

#### \* 참조 수치

높이 조절 키가 눌려지는 있는 동안에 는 , 추가 촬영을 위한 SIDEXIS 소프트웨 어의 추가 정보 영역에 저장될 높이조절 설정의 참조 수치가 디지털 표시장치에 보여집니다.

\* 알 림

높이 조절 모터는 천천히 움직이기 시작 하여 속도를 차츰 증가시킵니다.

장비가 원하는 높이에 도달할 때까지 높 이 조절 키를 지속해서 누르고 계십시오. •환자가 턱받침대에 턱을 대도록 하고 손 잡이를 잡도록 합니다.

•바이트블록은 안쪽으로 회전시킵니다. •환자가 바이트블록의 홈을 물도록 합니 다. (상악 전치는 홈에 맞추고 , 하악 전

#### \*주 의

그림처럼, 환자의 경추가 살짝 뒤로 기울 어지도록 합니다.

환자가 장비 몸체 방향으로 조금 발을 내 딛도록 하면 됩니다.

이렇게 하여 환자의 경골(목뼈)가 반듯하 게 됩니다.

반듯한 경골은 전치부 영역의 밀도가 감 소하여 흐릿해지는 현상을 방지합니다.

특별한 경우, 환자가 앉아서 촬영할 수도 있습니다. (예, 치과의사용 의자 활용)

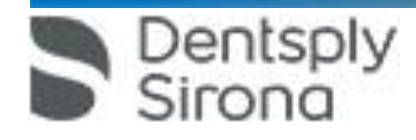

동으로 멈춥니다. •터치 바의 오른쪽 홈 B를 눌러 거울을 원래 위치로 돌립니다.

자

•멀티패드의 키(40)를 눌러서 관자놀이 지지대를 닫습니다. 관자놀이에 닿으면, 관자놀이 지지대는

이마지지대는 자동으로 멈춥니다.

•중앙 라이트 라인 (C)으로 얼굴의 전치부 중앙에 맞춥니다. •멀티패드의 키(29)을 눌러 "환자의 이마 방향으로" 이마지지대를 이동시킵니다. 환자의 이마에 닿 으면

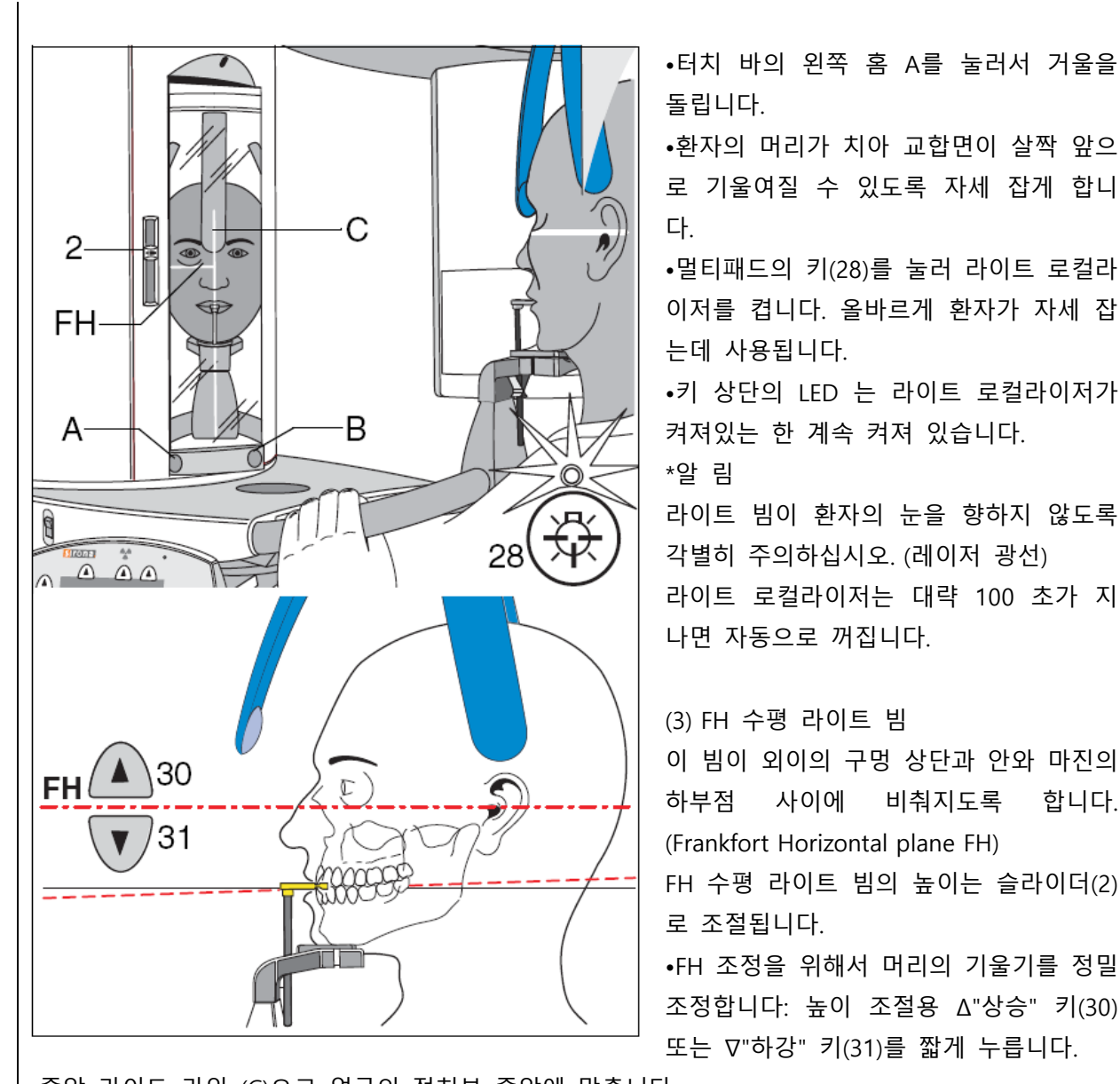

•환자의 머리가 치아 교합면이 살짝 앞으 로 기울여질 수 있도록 자세 잡게 합니 다. •멀티패드의 키(28)를 눌러 라이트 로컬라 이저를 켭니다. 올바르게 환자가 자세 잡 는데 사용됩니다. •키 상단의 IFD 는 라이트 로컬라이저가 켜져있는 한 계속 켜져 있습니다. \*알 림 라이트 빔이 환자의 눈을 향하지 않도록 각별히 주의하십시오. (레이저 광선) 라이트 로컬라이저는 대략 100 초가 지 나면 자동으로 꺼집니다. (3) FH 수평 라이트 빔 이 빔이 외이의 구멍 상단과 안와 마진의 하부점 사이에 비춰지도록 합니다. (Frankfort Horizontal plane FH) FH 수평 라이트 빔의 높이는 슬라이더(2) 로 조절됩니다. •FH 조정을 위해서 머리의 기울기를 정밀 조정합니다: 높이 조절용 Δ"상승" 키(30)

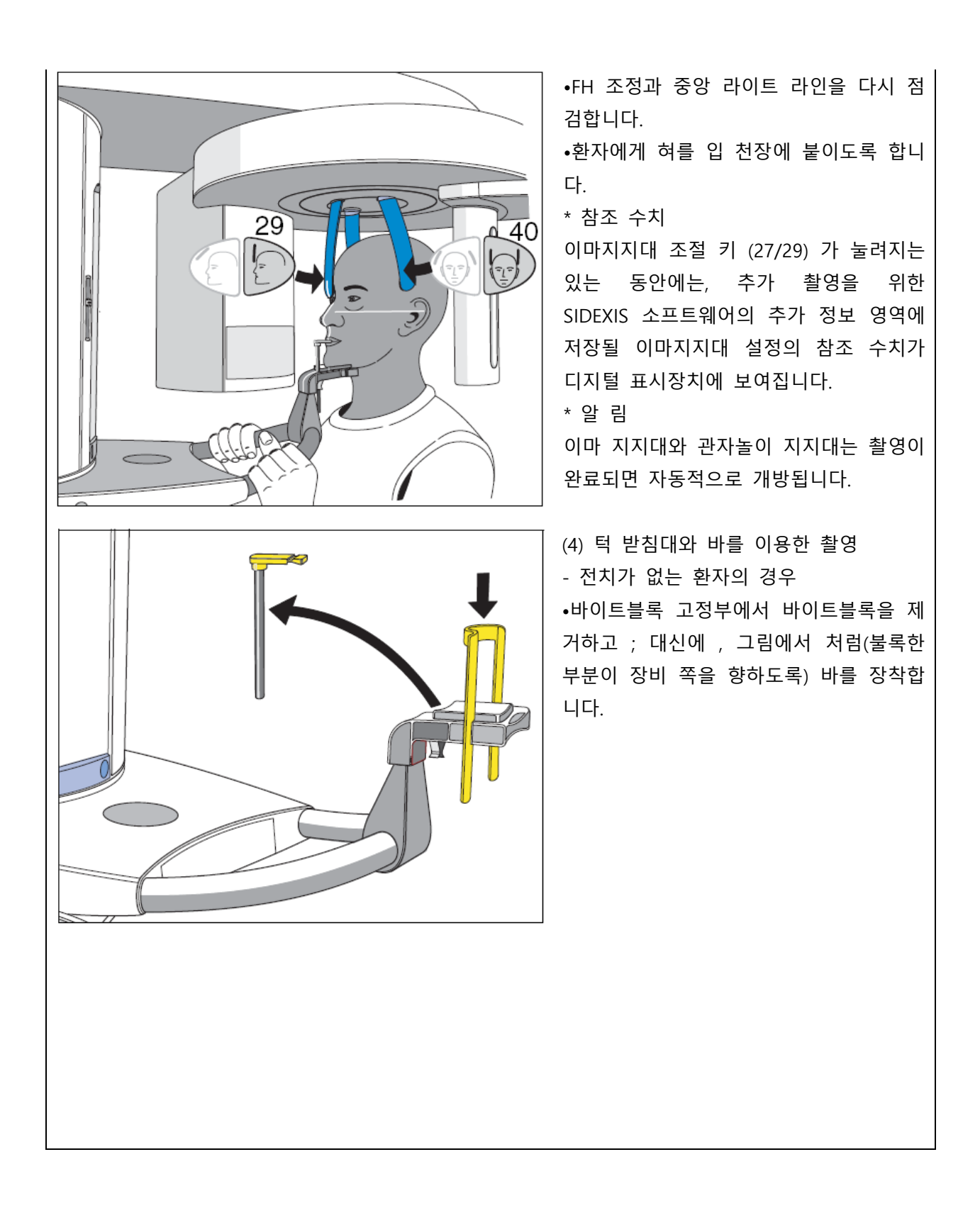

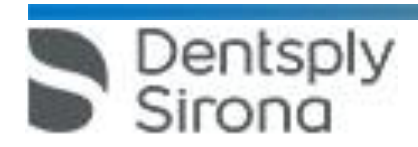

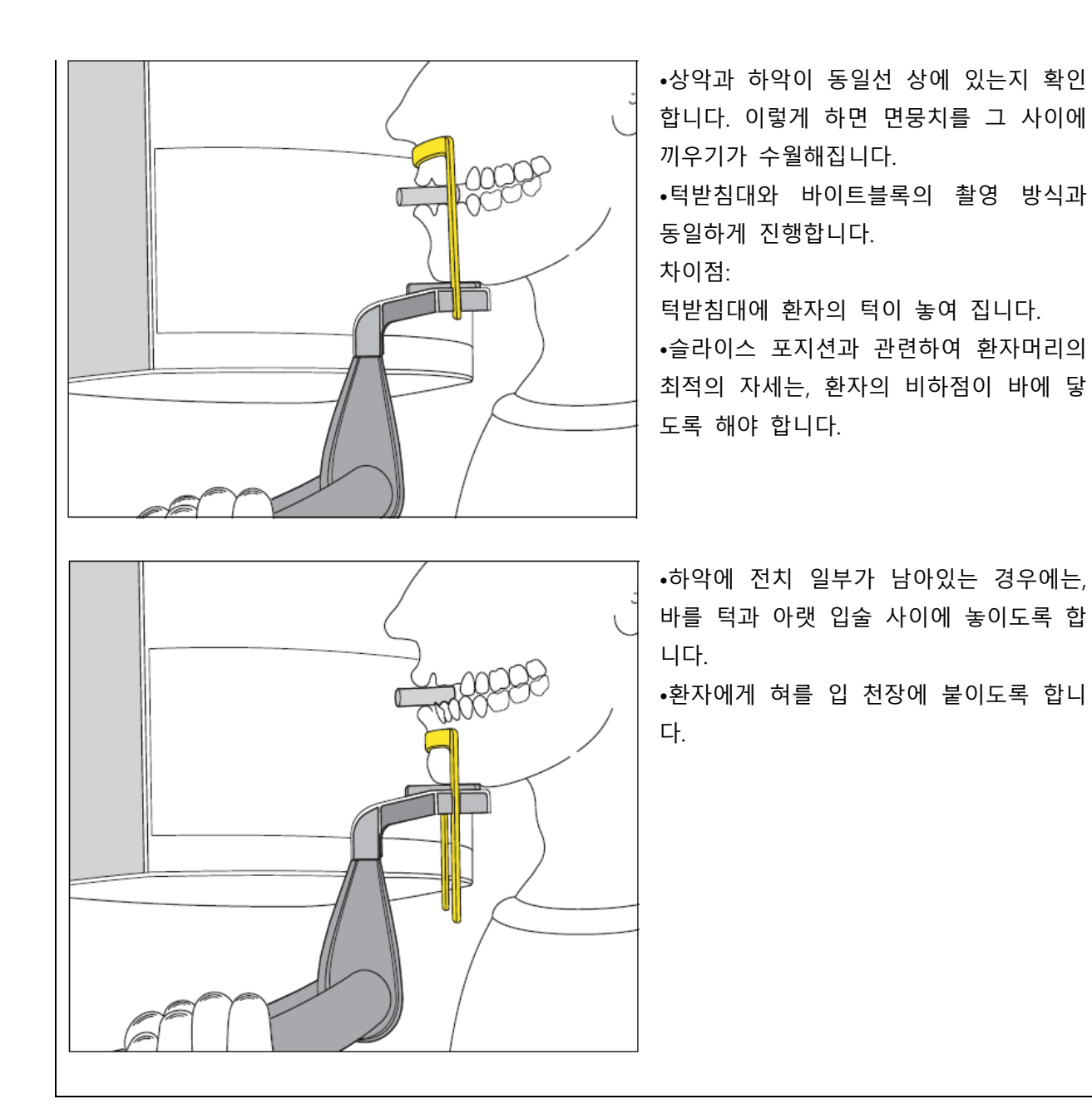

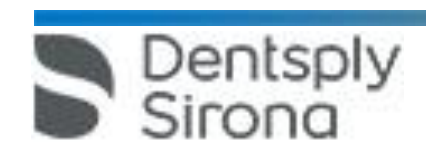

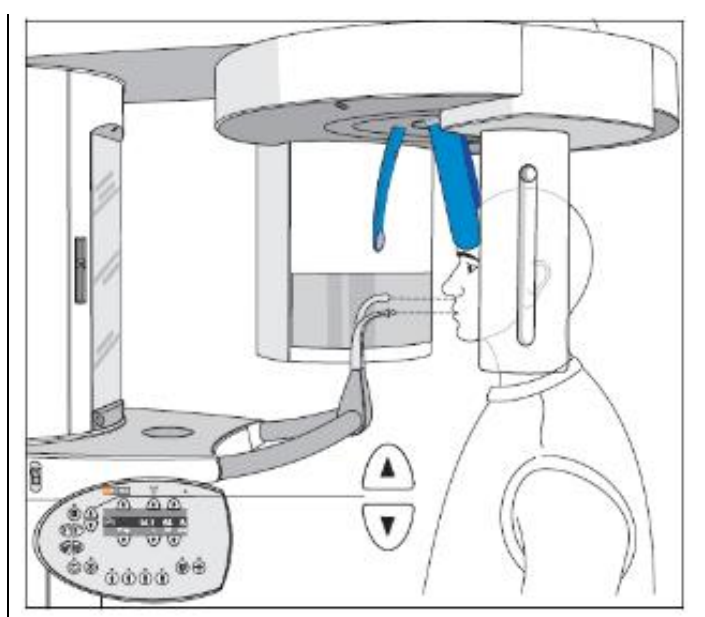

(5) 턱받침없이 바이트블록 또는 접촉부를 이용한 촬영

•환자를 컨트롤 거울 앞에 오도록 합니다.

199999

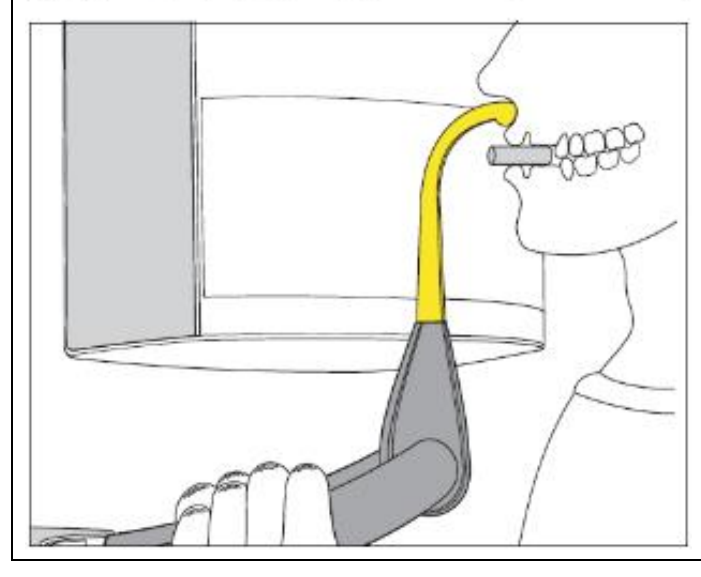

Dentsply<br>Sirona

-바이트블록을 이용하는 경우 •Δ "상승" 또는 ∇ "하강" 키를 눌러서, 바 이트블록과 환자의 전치부가 같은 높이가 되도록 장비의 높이를 조절합니다. •환자가 손잡이를 잡도록 합니다. •환자가 바이트블록의 홈을 물도록 합니다. 상악 전치는 홈에 맞추고, 하악 전치는 걸 림이 있을 때까지 앞으로 내밀도록 합니다. 참조 수치 높이 조절 키가 눌려지는 있는 동안에는, 추가 촬영을 위한 SIDEXIS 소프 트웨어의 추가 정보 영역에 저장될 높 이조 절 설정의 참조 수치가 디지털 표시장치에 보여집니다.

- 접촉부를 이용하는 경우

전치가 없는 환자의 경우

•접촉부와 비하점이 같은 높이가 되도록 장 비의 높이를 조절합니다.

•환자의 비하점이 접촉부에 닿도록 합니다. 상악과 하악이 동일선 상에 있도록 합니다. 이렇게 하면 면뭉치를 그 사이에 끼우기가 수월해집니다.

\* 알 림

앞에서 설명했던 것과 같이 , 환자의 경추 가 살짝 기울어지도록 합니다.

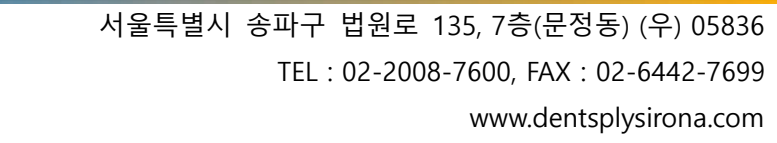

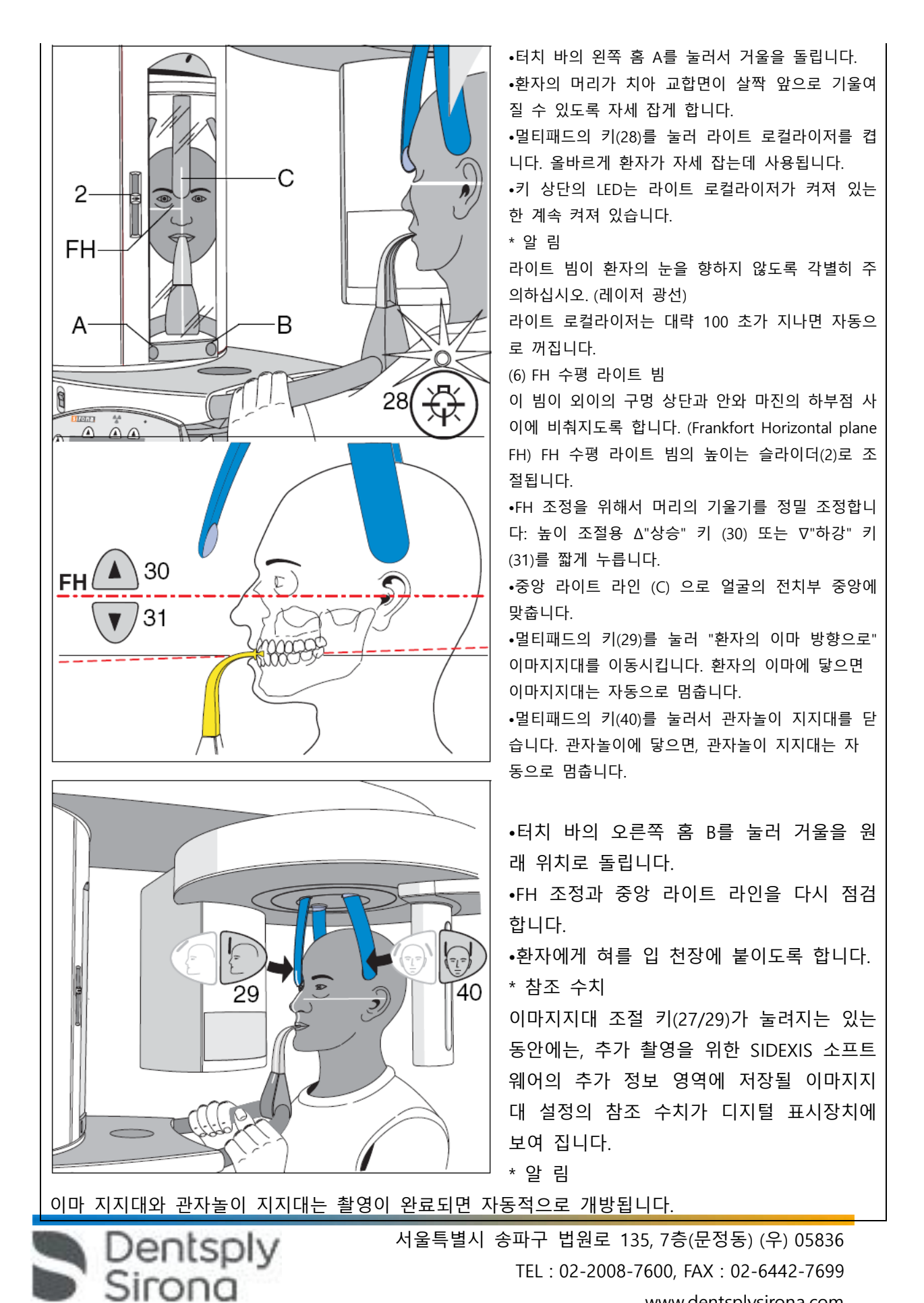

www.dentsplysirona.com

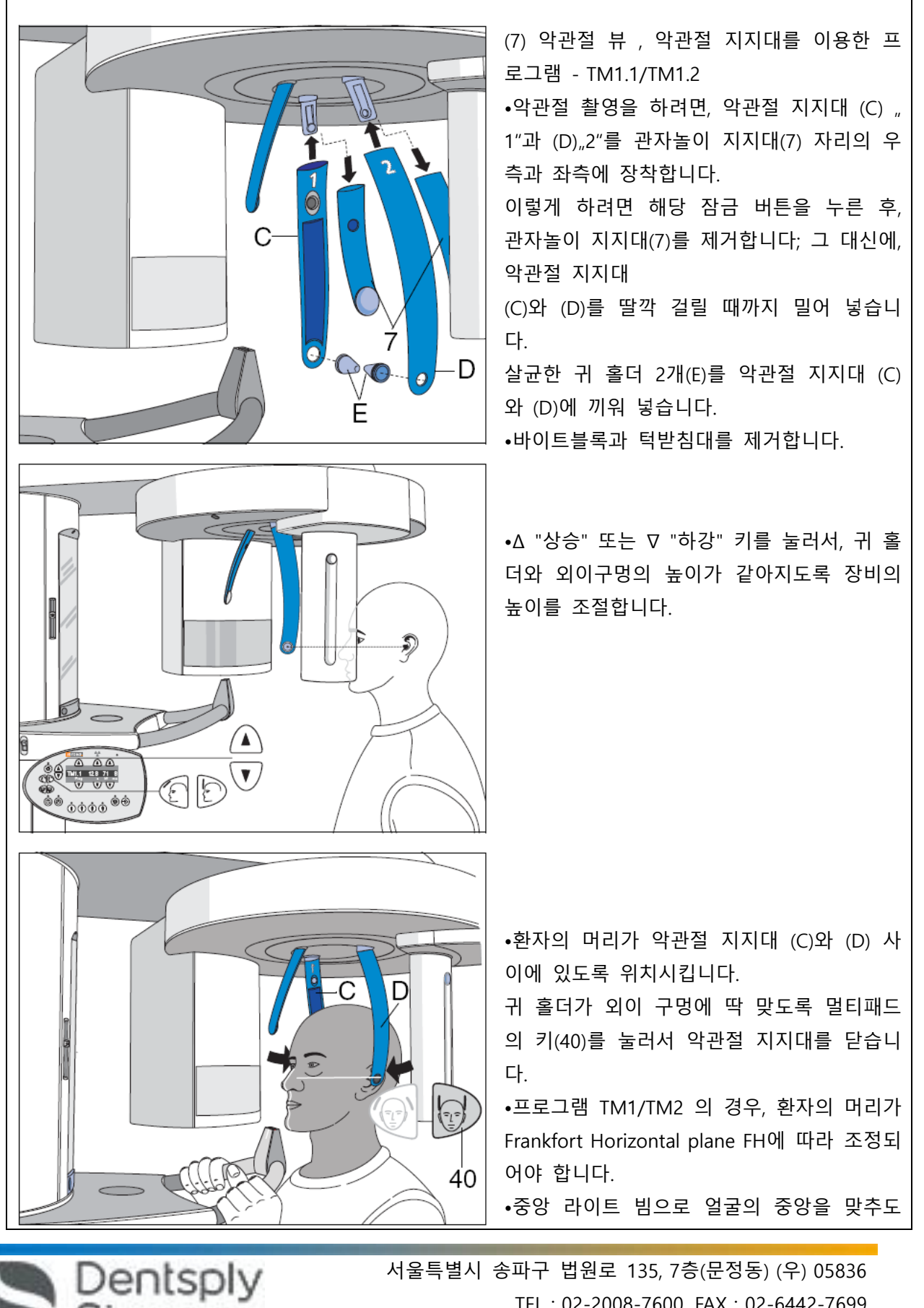

Sirona

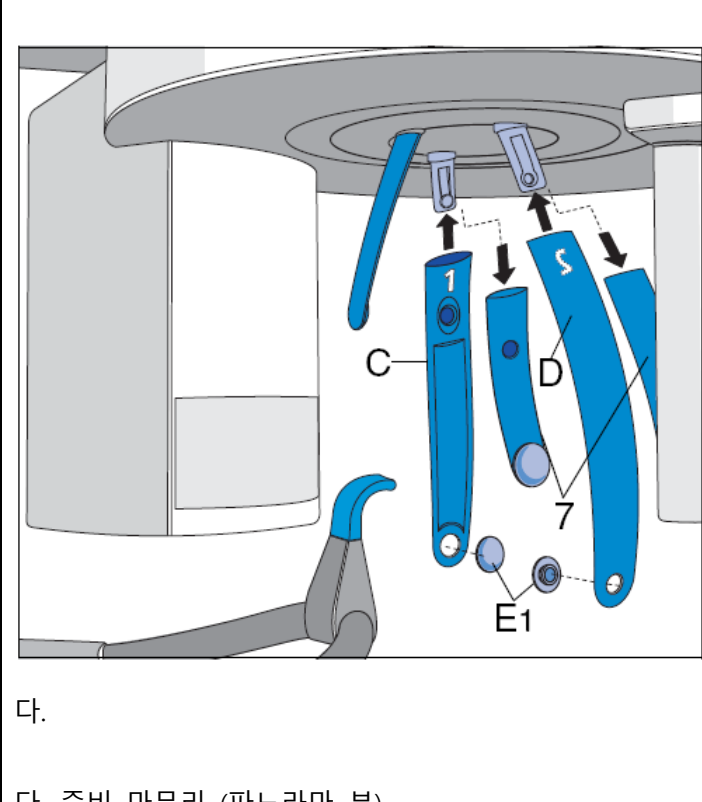

(8) 사이너스 뷰 , 프로그램 S1: 악관절 지지대를 이용한 부비동 촬영 •사이너스 뷰를 위해서는, 먼저 관자놀이 지지대(7)대신에 우측에 악관절 지지대 (C) "1" 과 좌측에 (D)"2"를 부착합니다. 이렇게 하려면, 해당 잠금 버튼을 누른 후, 두 개의 관자놀이 지지대(7)를 빼내고, 대신에 악관절 지지 대 (C)와 (D)를 완전히 맞물릴 때까지 밀 어 넣습니다. 환자의 머리가 최대한 젖혀져야 하므로, 2 개의 소독된 접촉 패드(E1)을 악관절 지 지대 (C)와 (D)에 삽입해야 합니다. 파란색 접촉부를 코 아래에 접촉시킵니

다. 준비 마무리 (파노라마 뷰)

록 합니다.

![](_page_11_Picture_3.jpeg)

•라이트 로컬라이저가 아직도 켜져 있다 면, 멀티패드의 키(28)를 눌러서 끄도록 합니다. 키 상단의 LED

가 꺼집니다.

•센서(9)가 멈출 때까지 깊숙히 밀어넣습 니다. 푸시버튼(8)이 표면과 높이가 같아 지도록 튀어나오면 됩니다.

센서(9)가 깊숙히 삽입되지 않으면, 헬프 메시지 "H401" (PAN 슬롯에 센서를 삽입 하십시오)이 표시장치에 나타납니다.

디지털 표시장치에 그 외의 헬프 메시지 가 나타난다면, 프로그램과 해당 데이터만 계속 표시될 때까지 차례로 살펴보고 적 절히 처리하도록 합니다.

![](_page_11_Picture_9.jpeg)

![](_page_12_Picture_1.jpeg)

•원하는 촬영 프로그램을 선택하려면 , Δ 상 / ∇ 하 프로그램 선택 키 (33)를 사용 합니다.

프로그램 번호 , 해당 프로그램의 촬영 시 간 및 좌측에서 두번째 환자에 프로그램 된 kV/mA 수치가

디지털 표시장치에 나타납니다.

순서 : P 1, P 1L, P 1R, P 1A, P 1C, P 10, P 12, BW1, TM 1.1/1.2, S 1, MS 1, C 3, C 4, C 1, C 2. 각 환자 심볼 키는 공장에서 프로그램된 kV/mA 조합을 가지고 있습니다.

•4 개의 환자 심볼 키 (43) 를 누름으로써 촬영 매개변수를 선택할 수 있습니다.

선택된 환자 심볼 상단의 LED 가 켜지게 되고 , 해당 kV/mA 수치가 디지털 표시 장치에 나타납니다.

- 촬영 매개변수를 수동으로 변경

기본 저장된 kV/mA 조합에 의한 결과에 만족스럽지 못한 경우, Δ 상 / ∇ 하 kV/mA 키(38)를 이용 하여 중간의 kV/mA 수치를 수동으로 선택할 수 있습니다. 이러한 경우, 환자 심볼 상단의 LED가 꺼지게 됩니다. 수동으로 조절된 새로운 수치가 다른 환자 심볼 키에 프로그램된 수치와 동일하게 맞춰지는 경우, 해당 환자 심볼의 LED가 켜지게 됩니다.

![](_page_12_Picture_10.jpeg)

![](_page_13_Figure_0.jpeg)

각 선택된 프로그램과 각 환자 심볼 키에 기본 저장되어있는 kV/mA 조합은 덮어쓰 기(재 프로그램) 가능합니다.

- 환자 심볼 키의 프로그래밍

1. 키(33)를 이용하여 변경하고자 하는 촬 영 프로그램을 선택합니다.

2. 메모리 키(45)를 짧게 누르면; 키 상단 의 LED에 불이 켜집니다.

3. 변경하고자 하는 kV/mA 조합을 가진 환자 심볼 키(43)를 선택합니다. 키 상단 의 LED가 켜집니다.

4. 키(38)를 이용해 새로운 kV/mA 수치를 설정합니다.

5. 메모리 키(45)를 짧게 누르면; 키 상단 의 LED가 잠시 켜졌다가 바로 꺼집니다. 프로그램 표시 화면이 P1(Pan 프로그램) 또는 C3(Ceph 프로그램)으로 이동합니다. 새로운 수치가 프로그램 되었습니다.

\* 알 림

프로그래밍 하는 도중 5 초 이상의 시간동안 입력이 없는 경우 , 이전에 입력된 변경사항에 대한 저장없이 프로그래밍 모드는 자동적으로 중단됩니다.

![](_page_13_Picture_10.jpeg)

![](_page_14_Picture_258.jpeg)

![](_page_14_Picture_1.jpeg)

![](_page_15_Figure_0.jpeg)

\* 주 의

촬영 버튼에서 먼저 손을 떼지 않도록 주 의하십시오. 촬영 사이클 도중에 수 차례 에 걸쳐서 방사선이 조사되는 경우도 있 습니다. 장비가 촬영 사이클을 모두 마칠 때까지 기다려 주십시오. •촬영이 종료된 시점은.... ....점으로 이어진 선(..........)이 멀티패드와 리모트 컨트롤에 프로그램 번호와 번갈아 가면서 나타나는 때입니다. ....짧고, 펄스 형식의 신호음이 촬영이 끝 나면 들립니다. (종료음이 나지 않도록 설 정 가능)

\* 알 림

촬영 사이클이 종료된 것은 , 진행 표시자가 100% 를 나타내고 미리보기 영상이 생성되기 시작하 는, SIDEXIS 모니터에서도 확인됩니다.

•TM 1 악관절 촬영 프로그램의 두 부분의 경우, 촬영의 첫번째 부분이 완료되면 멀티패드와 리모트 컨트롤의 TM 1.1은 TM 1.2로 자동적으로 전환됩니다.

이러한 경우 촬영 버튼에서 손을 떼어도 됩니다. 그와 동시에, 회전부는 자동적으로 시작위치를 향 해

이동합니다. TM 1.2는 위와 동일한 방식으로 촬영하고 완료될 수 있습니다.

•이마 지지대와 악관절 지지대가 자동적으로 개방되고, 환자를 장비에서 나오게 합니다.

촬영이 완료된 후, X-ray 이미지는 SIDEXIS가 있는 PC 모니터에 나타납니다.

멀티패드의 디지털 표시장치는 촬영 프로그램, kV/mA 수치 그리고 실제로 방사선이 조사된 시간을 나타냅니다.

R 키 상단의 LED가 점멸하기 시작합다.

•리턴 키 R을 눌러서 이전의 실제 촬영시간을 확인합니다.

•이후 리턴 키 R을 다시 눌러서 회전부를 시작위치로 이동시켜 초기화합니다.

준비 LED가 꺼집니다.

![](_page_15_Picture_15.jpeg)

![](_page_16_Figure_0.jpeg)

냉각 시간이 경과하기 전에 촬영 버튼을 누르게 되면, "R"키 상단의 준비 LED가 점멸하기 시작합니 다. "R" 키를 누르면, 프로그램 데이터가 다시 디지털 표시장치에 나타납니다. 냉각 시간이 모두 경과한 후에만 다음 촬영을 실시할 수 있습니다.

![](_page_16_Picture_2.jpeg)

![](_page_17_Figure_0.jpeg)

ORTHOPHOS XG가 문이 있고 환자로의 시각이 확보되는 X-ray 실에 위치해 있다 면, 촬영할 때 리모트 컨트롤을 사용할 수 있습니다. 이러한 경우, 촬영 버튼(10) 을 장비에서 떼어내고 리모트 컨트롤에 부착할 수 있습니다.

환자로의 시각을 확보하기 위해서 더 이 상 긴 케이블이 필요하지 않은 경우라면, 촬영 버튼 (10a)을 사용할 수도 있습니다. 리모트 컨트롤에는 촬영을 승인하고 장비 를 시작위치로 초기화하는 "R" 키 (42), 광학(34) 및 음성 방사선 표시기 그리고 "장비 켜짐" LED(37)가 있습니다. 멀티패 드의 디지털 표시장치에 헬프 메시지가 표시되고 있는 동안에는, 리모트 컨트롤 의 표시장치 "Prog."에도 프로그램 이름 과 함께 번갈아가며 표시됩니다. 일단 모든 헬프 메시지가 처리되고 나면,

프로그램 이름 "Prog.", 촬영 시간 "s" 그 리고 "kV" 및 "mA" 수치가 디스플레이 패널(B)에 지속적으로 표시됩니다. 이제 촬영을 실시할 수 있습니다 .

세팔로 촬영 (CEPH) 가. 세팔로 촬영 준비 (CEPH 프로그램)

![](_page_17_Picture_5.jpeg)

![](_page_18_Figure_0.jpeg)

Dentsply nna

램된 수치와 동일하게 맞춰지는 경우, 해당 환자 심볼의 LED가 켜지게 됩니다.

![](_page_19_Picture_1.jpeg)

전" 될 수 있습니다. (측면 뒤바뀜)

(3) 풀 포맷 프로그램 C3F (30x23) 프로그램 C3F (30x23)는 풀 포맷 측면 뷰 를 생성합니다. 이 방식은 환자 머리 전 체를 보여줍니다. (후두부 포함) 필요할 경우, 서비스 엔지니어를 통해서 기본 프로그램 설정을 C3 (18x23)에서 C3F (30x23)로 전환이 가능합니다. \* 알 림 기본 설정 상, 환자의 얼굴이 측면 뷰 C3 또는 C3F의 영상에서 우측을 향하고 있 습니다. 필요한 경우, 이러한 설정은 환자의 얼굴 이 X-ray 상에서 좌측을 향하도록 서비스 엔지니어에 의해 변경될 수 있습니다.

모든 Ceph 촬영 C1, C2 및 C4는 "좌우반

![](_page_19_Picture_5.jpeg)

![](_page_20_Figure_0.jpeg)

(1) 센서 삽입

센서 하나로 장비를 운용하는 경우, 파노 라마 촬영용 회전부의 슬롯에서 센서(9)를 떼어내고 세팔로미터의 슬롯에 삽입해야 합니다.

### \* 알 림

센서를 탈착할 경우, 센서를 단단히 붙잡 고, 푸시버튼(8)을 깊숙이 끝까지 누르시 고 아래로 당기십시오. 아래로 당겨서 홀 더에서 센서를 빼내십시오.

# \* 주 의

절대 센서를 떨어뜨리지 마십시오! 충격 을 감지하는 충격 센서가 내장되어 있습 니다.

#### \* 주 의

센서를 제거하거나 이미 센서를 빼낸 경 우, 장비 측의 센서 플러그에 손이 닿지 않도록 주의하시고, 특히 동시에 환자를 만지지 않도록 주의하십시오.

센서의 가이드 볼트가 가이드 슬리브 안 으로 들어가도록 센서를 집어넣고 멈출 때까지 밀어넣습니다; 이렇게 하는 중에는 푸시버튼(8)을 누르지 않아도 됩니다.

세팔로미터의 슬롯에 센서(9)가 완전히 삽 입되지 않은 경우, 헬프 메시지 H4

02(Ceph 슬롯에 센서를 삽입하십시오)가 멀티패드의 디지털 표시장치에 나타납니다. PAN 센서가 실수로 Ceph 슬롯에 꽂혀지는 경우, 헬프메시지 H4 04 (Ceph 센서를 삽입하십시오)이 나타납니다.

\* 알 림

2개의 센서가 있는 장비를 운용하는 경우, PAN 센서는 회전부의 슬롯에 남겨두어도 됩니다. •코 지지대(18)을 위로 끝부분까지 밀어넣고, 정면으로 끝까지 당긴 후, 측면으로 접어 올립니다. •귀마개 홀더(25)의 상단 끝부분을 잡고, 최대한 바깥쪽으로 벌립니다.

![](_page_20_Picture_14.jpeg)

![](_page_21_Figure_0.jpeg)

(2) 위생 보호 덮개 장착 W 코 지지대 용, 일회용 장치 (100 개 ) 주문 번호 . 33 14 106 X 귀 마개 용, 일회용 장치 아님 (소독 가 능) (20 개 ) 주문 번호 . 89 32 261

다. 세팔로 환자 포지셔닝  $\overline{C}$ ◜▴  $30<sub>l</sub>$ 31\

(1) 준 비 환자에게 탈착 가능한 의치를 비롯하여 머리와 목 부근의 안경, 보석류와 같은 금 속 물질들을 풀어놓도록 요청합니다. (2) 장비의 높이 조정 세팔로 미터를 환자의 머리 부근까지 이 동시키고, 환자가 머리 지지대 안으로 들 어가도록 합니다. 키가 대략 93 cm에서 197 cm 정도의 환 자는 귀마개 홀더 사이에 서도록 하고, 그 보다 크거나 작은 환 자의 경우는 짧은 등받이가 달리고 높낮 이 조절 가능한 의자에 앉도록 하여 포지 셔닝 합니다. 멀티패드의 "상승" 키 (30) 또는 "하강" 키 (31)을 눌러서 귀마개 높이가 외이 구

멍의 높이와 동일하도록 세팔로미터의 높이를 조절합니다.

Dentsply<br>Sirona

![](_page_21_Picture_5.jpeg)

![](_page_22_Picture_0.jpeg)

(3) C3 측면 뷰 (A = asymmetric, 비대칭 ) 측면 뷰 촬영을 하려면, 환자 머리가 정면 을 향해 서도록 해야 합니다. 외이 구멍에 귀마개를 집어 넣습니다. 귀 마개를 움직일 때는 상단 끝부분을 잡도 록 합니다. - 라이트 로컬라이저 켜기 멀티패드의 키(28)을 이용합니다. 라이트 로컬라이저가 달린 2차 다이어프 램이 FH 라인을 표시하기 위해서 뒤에서 앞쪽으로 이동합니다. 측면 촬영할 경우, 라이트 로컬라이저를 이용하여 FH(Frankfort Horizontal)에 따라 환자 머리를 포지셔닝 합니다. 약 100초 후 또는 촬영이 시작되는 순간 자동으로 꺼집니다. 라이트 선은 대략 이 부근에 표시됩니다. 포지션이 정확해질 때까지 환자가 머리를 숙이거나 들도록 합니다.

키 상단의 LED는 라이트 로컬라이저가 동작되는 동안 켜져 있습니다.

\* 알 림

라이트 빔이 환자의 눈을 향하지 않도록 각별히 주의하십시오 (레이저 광선).

라이트 로컬라이저는 대략 100 초가 지나면 자동으로 꺼집니다.

필요한 경우 , 멀티패드의 키 (30) 과 키 (31) 을 눌러 정밀하게 설정하도록 합니다.

- 코 지지대 조정

코 지지대를 아래로 내립니다.

잠금 버튼(19)를 살짝 누른 상태에서 코 지지대가 수직방향으로 비근점 높이에 오도록 조절합니다. 누르고 있던 잠금 버튼(19)에서 손을 뗍니다.

코 지지대를 비근점을 향해 천천히 밀어넣습니다. 라이트 로컬라이저가 아직 꺼지지 않았다면, 지금 끄도록 합니다.

멀티패드의 4개의 환자 심볼 중 하나를 눌러 kV/mA 수치를 선택합니다.

2차 다이어프램과 센서가 스캔을 시작할 위치인 정면 끝부분까지 움직입니다.

이제 촬영을 시작할 수 있습니다.

![](_page_22_Picture_14.jpeg)

![](_page_23_Figure_0.jpeg)

Sirona

![](_page_23_Picture_1.jpeg)

![](_page_24_Picture_0.jpeg)

TEL : 02-2008-7600, FAX : 02-6442-7699 www.dentsplysirona.com

![](_page_25_Figure_0.jpeg)

장비가 움직일 때, 환자의 신체 , 의복, 휠 체어 또는 병원침대에 방해를 받지 않도 록 해야 합니다! "T" 키를 눌러 테스트 사 이클을 먼저 실시합니다. •방사선 보호 규정을 준수 하십시오. \* 알 림 헬프 메시지 H...이 멀티패드의 디지털 표 시장치에 번갈아가며 나타나지 않아야 합 니다. \* 주 의 환자의 팔은 자연스럽게 아래로 늘어뜨리 고, 환자가 어깨를 들어 올리지 않도록 주 의합니다. 환자가 촬영이 끝마쳐질 때가지 머리를 움직이지 않도록 주의를 주고, 촬영 중 그 러한 일이 발생하지 않는지 주시하도록 합니다! 촬영 개시 버튼 (10) 을 누르고 그 상태를 유지하여 스캔촬영을 시작합니다. 방사선 촬영 진행 중에는, 광학 표시장치 (34)가 켜집니다. 추가적으로, 신호음이 촬영이 진행되는 내 내 발생합니다. \* 주 의 촬영이 끝나기 전에 촬영 버튼에서 먼저 손을 떼지 않도록 합니다. 장비가 촬영 사 이클을 마칠 때까지 기다리십시오. •촬영이 종료된 시점은 .... .... 점으로 이어진 선 (..........) 이 멀티패드 와 리모트 컨트롤에 프로그램 번호와 번 갈아가면서 나타나 는 때입니다. .... 짧고 , 펄스 형식의 신호 음이 촬영이 끝나면 들립니다. (종료음이 나지 않도록 설정 가능)

\* 알 림

촬영 사이클이 종료된 것은, 진행 표시자가 100%를 나타내고 미리보기 영상이 생성되기 시작하는,

Dentsply<br>Sirona

SIDEXIS 모니터에서도 확인됩니다. 정면에서 후면으로의 스캐닝 동작이 끝난 후, 2차 다이어프램과 센서는 다음 환자의 포지셔닝에 도 움이 될 수 있는 후면에 위치합니다.

![](_page_26_Picture_1.jpeg)

![](_page_27_Figure_0.jpeg)

Dentsply Sirona

- 자동 촬영 중단 (튜브 과열 보호)

이전 촬영 후, 다음 촬영이 너무 이른 경우, 자동 촬영 중단 기능에 의해 촬영이 차단됩니다. 촬영 버튼을 누르면, 냉각에 필요한 시간이 초단위로 줄어들면서 디지털 표시장치에 나타납니다. 냉각 시간이 경과하기 전에 촬영 버튼을 누르게 되면, "R" 키 상단의 준비 LED가 점멸하기 시작합 니다. "R" 키를 누르면, 프로그램 데이터가 다시 디지털 표시장치에 나타납니다. 냉각 시간이 모두 경과한 후에만 다음 촬영을 실시할 수 있습니다.

### **<소프트웨어 : Sidexis 4>**

가. 사용 전 준비사항 1. 단계표시줄에서 "Start" 단추를 클릭한다.

![](_page_28_Picture_4.jpeg)

2. Sidexis 4가 "Start" 작업 단계로 이동한다.

Dentsply

3. 작업 목록(A) 및 일정목록(C)이 표시된다. 표시필드 (B)에는 열려있는 X선 작업의 개수 및 대기 중인 일정의 개수가 표시된다. 처음 프로그램을 시작할 때는 목록이 닫혀 있으나, 화살표 기호(D)를 클릭하면 리스트가 열린다.

![](_page_28_Picture_7.jpeg)

1) Sidexis 4 데이터 베이스에 적합한 촬영 프로그램(P1, P2, P10, P12, BW1, BW2, TM1, TM3, S1, S3)

의 X선 시스템 Orthophos SL에 의해 생성된 파노라마 X선 촬영이 있어야 한다.

2) 파노라마 촬영의 원시 데이터를 한번 Sidexis 4에 가져와야 한다.

이 전제조건이 충족된 경우에만 Sidexis 4의 도구 팔레트에서 "Panorama editor" 단추를 선택할 수 있다.

![](_page_29_Picture_3.jpeg)

나. 사용방법 또는 조작방법 1. X선 작업을 만든다. 병원에서 PAS로 작업할 경우, PAS에서 X선 작업을 생성해서 SIDEXIS 4로 보 낸다. 1) X선 작업을 자동 또는 수동으로 접수한다. 2) 성씨 등 제목 표시줄에서 용어에 따라 작업 목록을 정렬한다. 2. X선 영상 촬영은 "Exposure"작업 단계에서 실행한다.  $\rightarrow$  P Exposure 한편, X선 작업 선택은 다음 중 한가지로 선택할 수 있다. 1) PAS에서 자동 작업 접수 2) 작업 목록을 통해 수동 작업 접수 3) Patient 작업 단계를 통해 PAS 없는 새작업 정의 4) Patient 작업 단계를 통한 작업 반복

3. 촬영을 위한 X선 기기를 선택한다. 1) 검사할 치아를 치아도에서 마우스로 선택 및 적응증을 적용한다. 2) 기기에서 X선 촬영을 아래와 같이 실행한다.

① 액세서리를 장치에 끼우고 해당 위생 보호 커버를 씌운다.

② 기기에서 원하는 촬영 프로그램을 선택한다.

- ③ 촬영 매개변수와 kV/mA값을 설정한다.
- ④ 장치에서 환자의 위치를 잡는다.
- ⑤ 촬영을 시작한다.
- 3) 반복 촬영이 필요한 경우 아래의 방법으로 진행할 수 있다.

① Patient 작업 단계에서 마지막 X선 영상 촬영 반복

![](_page_29_Picture_13.jpeg)

![](_page_30_Picture_0.jpeg)

![](_page_30_Picture_215.jpeg)

![](_page_30_Picture_3.jpeg)

![](_page_31_Picture_0.jpeg)

Dentsply<br>Sirona

![](_page_32_Picture_0.jpeg)

Dentsply<br>Sirona

![](_page_33_Picture_277.jpeg)

이때 마우스 버튼을 누른 상태에서 X, Y, Z 방향 커서를 이동하여 시점 변경이 가능하다. 3D 픽토그 램을 통해 선택할 수 있는 여덟가지 기본 시험은 아래와 같다. : 위, 뒤, 아래, 오른쪽, 비스듬히 오른쪽, 앞, 비스듬히 왼쪽, 왼쪽

![](_page_33_Picture_2.jpeg)

④ 단면도 : 단면도 제공가능하며 세부사항은 아래와 같다.

-종단면(Longitudinal) : 파노라마 곡선에 접선으로 진행되는 평면 단면을 나타낸다. 파노라마 곡선은 파노라마 곡선 편집기를 통해 환자의 치열궁에 맞게 조정가능하다.

![](_page_33_Picture_5.jpeg)

![](_page_33_Picture_278.jpeg)

-횡단면(Transversal) : 파노라마 곡선에 수직으로 진행되는 평면 단면을 나타낸다. 파노라마 곡선은 파노라마 곡선 편집기를 통해 환자의 치열궁에 맞게 조정 가능하다.

![](_page_33_Picture_8.jpeg)

![](_page_34_Picture_0.jpeg)

![](_page_34_Picture_221.jpeg)

-측면(Axial) : 파노라마 곡선에 평행으로 진행되는 평면 횡단 단면을 나타낸다. 축방향 단면도를 이 용해서 교합면에서 횡방향 단면을 조사할 수 있다.

![](_page_34_Picture_3.jpeg)

![](_page_34_Picture_222.jpeg)

-시상면(Sagittal) : 시상면에서 평면 단면을 나타낸다. 시상면 단면도를 이용해서 시상면에서 단면을 조사할 수 있다.

![](_page_34_Picture_6.jpeg)

![](_page_34_Picture_223.jpeg)

![](_page_34_Picture_8.jpeg)

- 관상면(Coronal) : 관상면에서 평면 단면을 나타낸다.

![](_page_35_Picture_1.jpeg)

![](_page_35_Picture_223.jpeg)

-세팔로(Ceph) a.p.(앞에서)/p.a.(뒤에서)

![](_page_35_Picture_4.jpeg)

-세팔로 측면 : 후막 투영은 볼륨 데이터에서 계산한다.

![](_page_35_Picture_6.jpeg)

3) Compare : 두 개의 볼륨 및 두 개의 단면도 또는 최대 네 개의 2D 영상을 서로 비교할 수 있다. 비교한 이미지는 서로 상관되며, 열려있는 창 중 하나에서 다음 기능이 수행되면 열려있는 모든 창 에 적용된다. -밝기 및 대비 변경 -색조값(감마) 변경 -이미지 필터 -미디어 창의 내용 확대/축소

![](_page_35_Picture_8.jpeg)

-미디어 창에서 내용 이동 -투영 유형 변경(3D 볼륨이나 단면도를 비교할 때) -단면도를 통한 탐색 5. 영상 분석과 판독시 영상을 아래와 같이 편집할 수 있다. 1) 밝기/대비/색조 2) 이미지 필터: 릴리프 필터, 선명효과 필터, 노이즈 감소 필터, 불러효과튜브, 이미지 반전, 가색상 (false color) 필터 3) 이미지 방향 변경: 회전(시계방향/반시계방향으로 90°), 미러링(수평/수직 미러링) 4) 표면 데이터 편집(Editing surface data): 도구 도킹 창을 통해 가져온 표면 데이터를 소급하여 편 집할 수 있다. 5) 측정실행 : 각도, 길이, 기준 측정, 골밀도 6) 3D 장면 표시 최적화 7) 외부 볼륨 조절 : 회색 값 분포 설정, 골격 기준 값 설정 8) 결과 기록 : 진단 도킹 창에서 이미지 데이터의 분석에서 나온 모든 소견은 기록할 수 있다. 9) 여러 스테이션에서 병렬 작업 : 여러 워크스테이션에서 동일한 세션/미디어 항목을 동시에 열고 처리할 수 있다. 그러나 이러한 경우 기능이 제한될 수 있다. 6. 병원에서 중앙 PAS(Practice Administration Software, 업무관리 소프트웨어)로 작업할 경우, 환자 데이터의 관리는 먼저 PAS를 통해 시행한다. PAS에서 도착한 모든 X선 작업과 함께 Sidexis 4는 해 당 환자 기록의 사본을 Sidexis 4 데이터 베이스 및 환자표에 적용한다. 1) 환자표로 작업 : PAS에서 데이터를 가져오거나 사용자가 Sidexis 4에서 생성한 모든 환자를 표시 한다.  $\frac{D_{\text{cmo Herne}}}{D_{1234}}$ (a) Start (b) Patient (b) Deposite (b) Examination ■ × ※ ■ ● All Permanent denti\_ v | Patient details **D** Latest exposures  $A$  First na Date of birth Card in Color Photo<br>2 months ago 18.02.2005 2017 Johnny 01.04.2014 23456 Time Hanna 05.12.1920  $1234$ 12345600 67890 20.03.2001 Joana 墅 05.08.1980 3333 Maria 20.03.2001 34567 Hub 01.04.2014 2018 Tester 03.09.2005 Huber **Birth** Latest session 12.01.1932 123456000 Untitled<br>10.04.2018 07:40:14 Dr. Hans Dem 10.04.2018 10.04.201 **ID-** Register and Timeline | - Add | | \ Edit | | B Delete | Register and ex 2) 신규환자 만들기 : Sidexis 4 Patient Editor를 통해 새 환자를 만들 수 있다.

> 서울특별시 송파구 법원로 135, 7층(문정동) (우) 05836 TEL : 02-2008-7600, FAX : 02-6442-7699 www.dentsplysirona.com

Dentsply<br>Sirona

![](_page_37_Picture_0.jpeg)

3) 환자 세부 정보 표시 : 환자 표에서 원하는 환자의 줄(A)를 클릭한다. 환자 표 옆에는 환자 데이 터가 자세히 표시된다(B). 또한 환자(C)의 마지막 영상 및 해당하는 마지막 환자 세션(D)이 표시된 다.

![](_page_37_Picture_215.jpeg)

![](_page_37_Picture_3.jpeg)

 서울특별시 송파구 법원로 135, 7층(문정동) (우) 05836 TEL : 02-2008-7600, FAX : 02-6442-7699 www.dentsplysirona.com

 $\mathbb{R}^{\mathbb{N}}$  Register and Tim

![](_page_38_Picture_0.jpeg)

② 나타난 대화창에 관리 비밀번호를 입력하고 "예(Yes)" 버튼을 클릭하면 환자 정보가 영구 삭제되 고 더 이상 환자 리스트에 나타나지 않는다.

![](_page_38_Picture_2.jpeg)

- 5) 환자 로그인과 로그아웃은 아래중 하나로 진행할 수 있다.
- ① PAS로 자동으로
- ② 환자표로 수동으로
- ③ "마지막 세션" 및 "마지막 영상"을 열어서
- ④ 제목 표시줄의 로그인 창으로 로그아웃
- ⑤ 단계 표시줄의 "Start" 단추로 로그아웃

Dentsply<br>Sirona

7. 환자에 저장된 모든 미디어와 환자 세션이 한 타임라인에서 연대순으로 가시화될 수 있도록 Timeline 이용가능 하다.

1) 부위에 따라 영상 필터링 : 한 환자에 대해 매우 많은 미디어가 저장되어 있는 경우, 미디어를 타임라인별로 필터링할 수 있다.

2) 타임라인에서 이동 : 마우스를 이용하여 Timeline이동이 가능하다.

3) 검사용 영상 열기 : 미디어를 열 수 있는 여러 가지 방법이 있다.

① 개별 미디어 열기 : 컴퓨터 마우스를 통해 또는 컴퓨터 키보드의 기본 화살표 키를 통해 열기 ② 여러 미디어를 작업 영역에서 동시에 열기 : 컴퓨터 마우스를 통해 또는 컴퓨터 키보드의 기본 화살표 키를 통해 열기 8. 미디어를 가져올 때 적용 가능한 형식은 아래와 같다. 1) 2D 영상 : DICOMDIR, DICOM, TIFF, PNG, JPEG, JPEG 2000, BMP, 8-16비트/픽셀의 X선 영상, 8비트 팔레트, 24/32 비트 트루칼라의 광학 영상 2) 3D 볼륨 : DICOMDIR, DICOM 3) Surface: DICOMDIR, 콤비스캔(DVT촬영+Facescan) 또는 Facescan만, STL 4) Galileos 임플란트 설계 : DICOMDIR, DVT영상+Galileos implant의 설계데이터 9. 미디어를 가져오는 방법은 아래와 같다. ① 드래그 앤 드롭 ② Exposure 작업 단계에서 File import ③ 디렉토리 모니터링 설정 10. Twain 데이터 원본을 통한 촬영 : Sidexis 4는 Twain 데이터 원본에서 Sidexis 4 데이터 베이스로 미디어를 가져올 수 있다. 다만 파일 형식은 아래와 같아야 한다. 1) TWAIN 2.2 2) 32 비트 Twain 데이터 원본 3) 8비트 팔레트, 24/32 비트 트루칼라의 2D 영상 4) 개별 영상과 영상 시리즈 11. Output 작업단계에서 한 환자로 저장된 미디어와 검사를 내보내고 전송할 수 있다. **Control** 1) 2D 보기 내보내기 : 2D Export기능으로 영상, 볼륨, 표면 데이터의 2D보기를 내보낼 수 있다. 2D export Click here to export opened 2D<br>images of the registered patient 2) 이메일로 2D 보기 전송 : 이메일 기능으로 영상, 볼륨, 표면 데이터의 2D 보기를 이메일로 직접

전송할 수 있다.

E-mail Click here to send opened 2D<br>images of the registered patie<br>as e-mail.

Dentsply

3) Dicom 내보내기 Wrap and GO : Dicom Export Wrap & GO를 통해 Sidexis 4 Viewer를 포함하여 활성화된 검사를 자동으로 내보내고 DVD로 구울 수 있다.

![](_page_40_Picture_0.jpeg)

![](_page_40_Picture_1.jpeg)

![](_page_41_Picture_0.jpeg)

16. 레이어 방향 조정 : Panorama editor를 통해 이미지 영역을 선택하여 이미 생성된 파노라마 xray 이미지의 레이어를 이동하거나 기울일 수 있다. 레이어 조정을 위한 메뉴를 여는 방법은 두 가 지가 있다.

### Layer orientation adjustment

1) Layer Orientation Adjustment 단추를 클릭한다.

2) Pan 보기 위로 커서를 움직이고, 마우스 왼쪽 버튼을 누른 상태에서 언제든지 이미지 영역을 확 장하거나 이미지를 이동시킬 수 있다. 그러면 Panorama editor가 자동으로 "Layer Orientation Adjustment" 메뉴로 전환된다.

17. 파노라마 편집기를 닫을 때, 변경된 또는 새로 생성된 보기를 삭제하거나 Sidexis 4 데이터 베이 스에 저장할 수 있다.

1) 보기를 저장하고 Panorama editor를 닫을 때는 "Save and close" 단추를 클릭한다. 그러면 보기가 Sidexis 4 "Light Box"에 표시된다.

Save and close

2) Panorama editor를 닫고 보기의 변경사항을 삭제하려면, "Cancel" 단추를 클릭한다.

Cancel

### **<Sidicom QR>**

18. Sidicom QR을 설치한 후 아래와 같이 시작한다.

1) Sidexis 내에 열려 있는 검사 창을 모두 닫는다.

2) 메뉴의 "Exam-Import-Select PACS exam.."을 통해 plug-in에 접속한다. 툴바에 Sidicom QR의 아이 콘이 고정되어 있다면 아이콘을 클릭한다.

![](_page_41_Picture_14.jpeg)

Plugin **2** 

19. 체크박스를 이용하여 검색어를 설정하고 데이터 검색 후 검색된 자료에서 전송을 원하는 자료 를 선택하고 "OK" 버튼을 누르면 선택된 자료가 자동으로 Sidexis로 전송된다.

## **사용 후 보관 및 관리방법**

청 소: 시중에서 판매되는 약한 성분의 세척제를 사용하여 정기적으로 먼지, 때 또는 살균제 찌꺼기 를 제거합니다. 액체가 환풍구로 흘러들어가지 않도록 주의하십시오! 표면에 닿은 약제는 즉시 닦아내십시오. 소 독: 표면은 표면 살균제로 닦아낼 수 있습니다 . 방법에 대해서는 제조사의 설명서에 따르십시 오! (1) 주기적으로 기기를 청소한다. (2) 습기 및 직사광선을 피한다. (3) 청소방법 순한 연성 세제를 사용하여 표면의 이 물질을 닦아낸다. 이때, 송풍구 틈새에 액체가 침투하지 않도 록 주의한다. 표면에 약제를 흘린 경우 바로 닦아낸다. 렌즈 부위는 알코올로 닦지 않는다. 스프레이 타입 혹은 액상 타입의 표면 소독제를 사용하여 소독 한다. 페놀, peracetic acid, peroxide이 함유된 제재나 산소, sodium hypochlorite를 발생시키는 제재 사용을 금한다. (4) 사용 완료 후 Sidexis 4 소프트웨어를 종료한다. (5) 소프트웨어를 종료하고, 정상적인 방법으로 PC를 시스템 종료한다. **사용시주의사항** 1. 사용 시작 전 • 입력 전압은 정격 전압을 사용하여야 한다. • X-선 방사를 할 경우는 전용 X-선 진료실에서 한다. • X-선 장치는 접지 후 사용한다. 2. 사용 중 • 기기의 전자 성능에 영향을 미칠 수 있는 휴대폰의 사용을 금한다. • 작동자는 조사 시 조사창에서 일직선에 있으면 안되며 가급적 기기에서 멀리 떨어진 거리에 있어

야만 한다.

• 조사 시 환자와 기기를 주시해야 한다.

• 기기에서 나오는 수평FH beam과 중앙 수직 beam은 1등급 레이져이므로 눈과 beam간에는 최소

 서울특별시 송파구 법원로 135, 7층(문정동) (우) 05836 Dentsply<br>Sirona TEL : 02-2008-7600, FAX : 02-6442-7699

10cm의 간격을 유지하여야 하며 beam을 직접 쳐다보지 않아야 한다.

• 센서에서 감지된 이미지가 PC로 전송되는 단계에서 문제가 발생하는 경우 기기는 이미지를 보존 하기 위하여 안전 모드로 전환되는데 이 경우 이미지 보존을 위하여 기기나 PC의 전원을 끄지 말 아야 한다.

3. 사용 후

• 노출/휴지 관계를 주의하여야 한다.

• 각 조사마다 도중에는 반드시 cooling time을 가져야 한다.

• X-선 장치는 사용 후 필히 메인 스위치를 꺼야 한다.

- 소프트웨어 : Sidexis 4

<일반적 주의>

1. Sidexis 4를 통해 X선 촬영을 직접 할 수는 없다. 촬영 준비만 된다.

X선 촬영을 하기 위해서는 기기에서 작동 버튼을 눌러야 한다. X선 촬영을 실행하기 위한 세부사항 은 기기의 상세 사용 설명서를 참조한다. 명시된 안전 지침 및 경고에 반드시 유의한다.

2. 사용자는 임상적으로 동등한 영역을 서로 비교하도록 한다.

3. PAS로 생성된 환자는 Sidexis 4에서 편집할 수 없다.

4. 내부 카드 번호가 있는 환자를 Sidexis 4로 새로 생성하고 병원에 PAS가 갖춰져 있는 경우, Communication Partners 구성 메뉴에서 반드시 Report internal patient ID if external is missing확인 란을 활성화해야 한다. 그렇지 않으면 환자 목록에 이중 항목이 생길 수 있다.

5. Patient Display구성 메뉴에서 Card-index no확인란만 활성화 되어 있으면 모든 환자에 대해 카드 번호를 입력해야 환자를 명확하게 식별할 수 있다.

6. Sidexis XG에서 적용된 원격 X선 영상에서는 영상위치와 상관없이 영상 오른쪽 아래에 항상 R이 삽입된다. 이는 혼돈을 초래할 수 있다. Sidexis XG에서 옮겨진 영상에 있는 L마크는 종래 영상에서 알려진 R/L 마크와 비교할 수 없다. 모든 원격 X선 영사에서 표시 R은 방사선 투과 방향이 아니라 원래 보기에서 영상을 반대로 뒤집어 보지 않도록 보장해 주는 표시이다.

7. 로그인되지 않은 환자의 미디어를 가져오는 동안, 환자가 로그인되어 있지 않다면 여기에서 수동 으로 환자에게 미디어를 할당해야 한다. 이를 위해서는 미디어를 선택한 후 미디어를 할당할 환자 표의 환자를 두 번 클릭한다. 로그인된 환자에서도 이런 식으로 다른 환자 이름을 선택할 수 있다. 이는 이미 환자 이름이 있는 DICOM TIFF 파일에도 적용된다.

8. DICOM 내보내기 Wrap & GO를 사용하려면 Sidexis 4 스테이션에 DVD버너가 있어야 한다.

9. 환자의 명확한 식별을 위해 적어도 Card-index no 확인란이나 Last name, First name, Date of birth란이 활성화 되어 있어야 한다. Card-index no확인란만 활성화 되어 있으면 각 환자에 대해 카 드 색인 번호가 등록되어 있어야 한다. 해당되지 않는 환자가 로그인되면(구성에서 "Patient image" 확인란 외에 "Card-index no"확인란만 활성화 되어 있는데도 카드 색인번호 없음) 로그인된 환자의 화면에 "Not Clearly indentifiable"빨간색 텍스트가 표시된다.

10. 이미지 촬영이 적합하지 않은 이미지에 대해선 조치를 취한다.

Dentsply<br>Sirong

![](_page_44_Picture_129.jpeg)

![](_page_44_Picture_1.jpeg)